# 在思科企業無線接入點上配置Cisco Umbrella  $\overline{a}$

# 目標 Ī

本文的目標是向您展示如何在思科企業無線(CBW)存取點(AP)上設定Cisco Umbrella。

## 適用裝置 |韌體版本

- 140AC(<u>產品手冊)</u> | 10.4.1.0 <u>[\(下載最新版本\)](https://software.cisco.com/download/home/286324929)</u>
- 141ACM(<u>產品手冊)</u> | 10.4.1.0 <u>[\(下載最新版本\)](https://software.cisco.com/download/home/286325124)</u>
- 142ACM(<u>產品手冊)</u> | 10.4.1.0 <u>[\(下載最新版本\)](https://software.cisco.com/download/home/286325124)</u>
- 143ACM(<u>產品手冊)</u> | 10.4.1.0 <u>[\(下載最新版本\)](https://software.cisco.com/download/home/286325124)</u>
- 145AC(<u>產品手冊)</u> | 10.4.1.0 <u>[\(下載最新版本\)](https://software.cisco.com/download/home/286324929)</u>
- 240AC(<u>產品手冊)</u> | 10.4.1.0(下載<u>最新版)</u>

# 簡介

如果您希望在CBW AP上配置Cisco Umbrella,您已經到達了正確的位置!CBW AP支援最新的 802.11ac Wave 2標準,以實現更高的效能、更出色的訪問能力和更高的網路密度。它們通過高度 安全可靠的無線連線提供行業領先的效能,提供強大的移動終端使用者體驗。

Cisco Umbrella是一個雲安全平台,提供抵禦網際網路威脅的第一道防線。它充當Internet與您的系 統和資料之間的網關,用於阻止惡意軟體、殭屍網路和通過任何埠、協定或應用的網路釣魚。

使用Cisco Umbrella帳戶,該整合將以透明方式(在URL級別報告)攔截域名系統(DNS)查詢,並將 其重定向到Umbrella。您的裝置將作為網路裝置顯示在Umbrella控制面板中,以便應用策略和檢視 報告。

要瞭解有關Cisco Umbrella的更多資訊,請訪問以下連結:

- <u>[Cisco Umbrella概覽](/content/dam/en/us/products/collateral/security/aag-cisco-umbrella.pdf)</u>
- <u>[Cisco Umbrella使用手冊](https://docs.umbrella.com/deployment-umbrella/docs/welcome-to-cisco-umbrella)</u>
- <u>[如何:擴展Cisco Umbrella以保護您的無線網路](/content/en/us/support/docs/smb/wireless/cisco-small-business-100-series-wireless-access-points/smb5837-extending-umbrella-to-protect-your-wireless-network.html)</u>

如果您已準備好在CBW AP上配置Cisco Umbrella, 我們開始吧!

#### 在主AP上配置Cisco Umbrella

此切換部分突出顯示初學者提示。

# 登入

登入到主AP的Web使用者介面(UI)。為此,請開啟Web瀏覽器並輸入https://ciscobusiness.cisco。 在繼續操作之前,可能會收到警告。輸入您的憑據。您也可以通過將https://[ipaddress](主AP的 )輸入Web瀏覽器來訪問主AP。

#### 工具提示

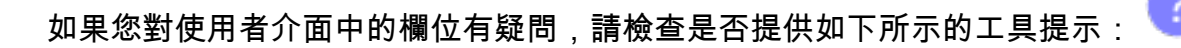

### **查詢「擴展主選單」圖示時遇到問題?**

導航到螢幕左側的選單,如果未看到選單按鈕,請按一下此圖示開啟側欄選單。

### 思科企業應用程式

這些裝置具有配套應用,這些應用與Web使用者介面共用一些管理功能。Web使用者介面中的所有 功能在應用中均不可用。

Ξ

[下載iOS應用](https://apps.apple.com/app/cisco-business/id1483862452) [下載Android應用](https://play.google.com/store/apps/details?id=com.cisco.business&pcampaignid=pcampaignidMKT-Other-global-all-co-prtnr-py-PartBadge-Mar2515-1)

#### 常見問題

如果您還有未回答的問題,可以查閱我們的[常見問題](/content/en/us/support/docs/smb/wireless/CB-Wireless-Mesh/1769-tz-Frequently-Asked-Questions-for-a-Cisco-Business-Mesh-Network.html)文檔。常見問題

要在主AP上配置Cisco Umbrella,請確保以下各項:

- 您應該在Cisco Umbrella中有一個帳戶。
- 您應該擁有來自Cisco Umbrella的API令牌。

要生成API令牌,請執行以下操作:

- 1. 登入您的Cisco Umbrella帳戶。
- 2. 在Umbrella控制面板中,導航到**Admin > API Keys**,然後按一下Create。

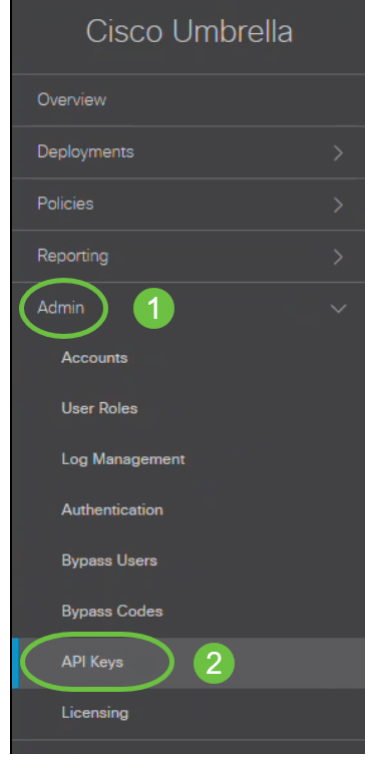

- 4. 如果之前未建立舊版網路裝置,請選擇*舊版網路裝置*,然後按一下*建立*。
- 5. 展開*Legacy Network Devices並複製*API標籤。API令牌是一個包含字母數字字元的冗長字串。

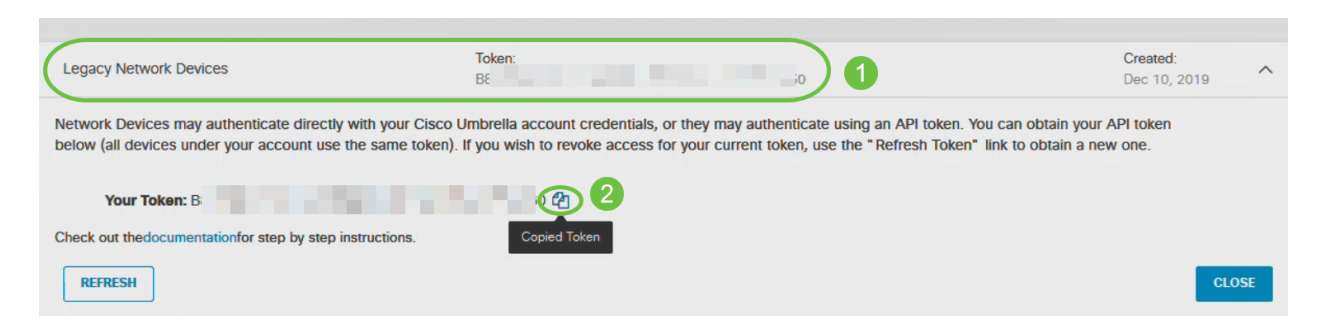

導航到接入點的Web-UI並執行下列步驟:

#### 步驟1

在主AP的Web-UI中,按一下主螢幕右上方的雙向箭頭圖示,切換到Expert View。

如果您不熟悉使用的術語,請檢視<u>[思科業務:新字詞詞彙表.](/content/en/us/support/docs/smb/switches/Cisco-Business-Switching/kmgmt-2331-glossary-of-non-bias-language.html)</u>

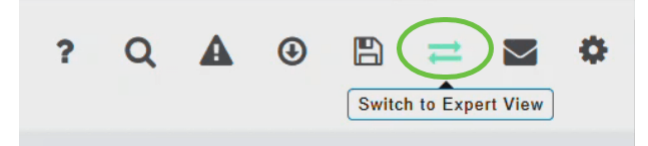

將顯示一條消息,確認是否要切換到專家檢視。按一下「OK」(確定)。

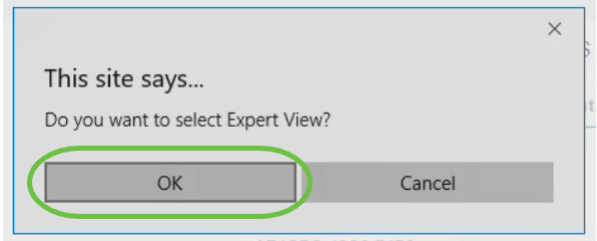

#### 步驟2

選擇Services > Umbrella。

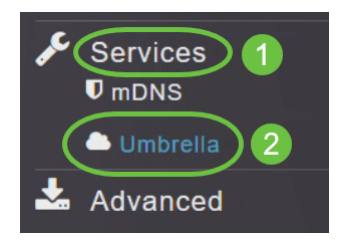

#### 步驟3

按一下Umbrella Global Status切換按鈕以啟用Umbrella狀態。預設情況下禁用此功能。

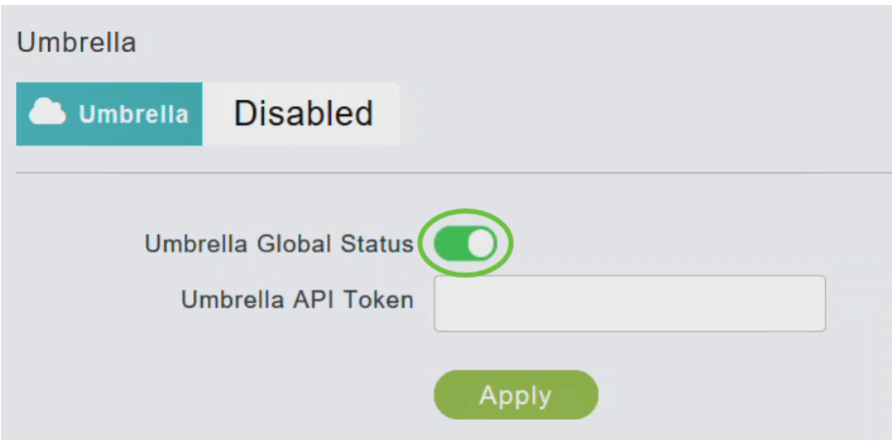

# 步驟4

### 貼上您複製的*Umbrella API*令牌。

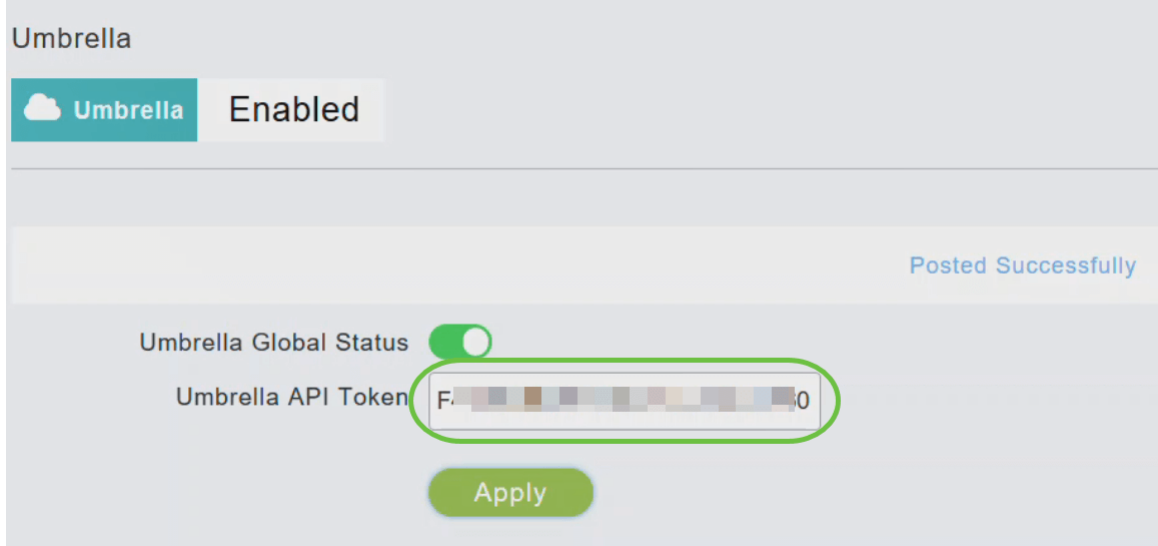

# 步驟5

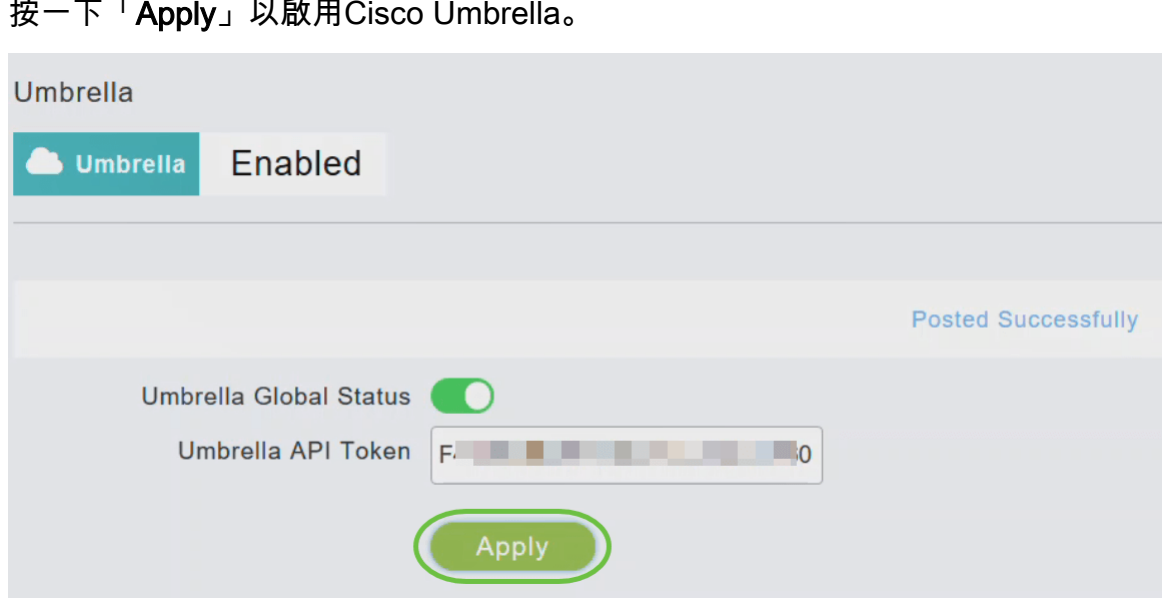

## 要建立新配置檔案,請按一下Add Profile。

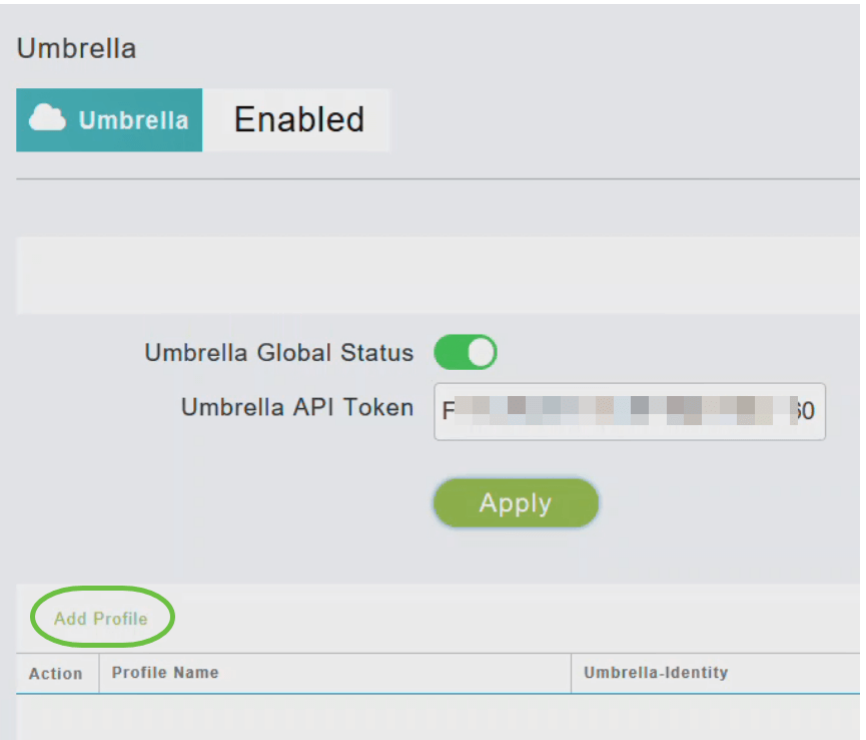

### 第7步

在「Add Profile Name」視窗中,輸入Profile Name,然後按一下Apply。建立新配置檔案。

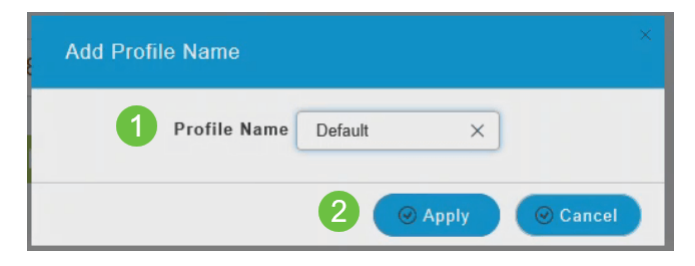

### 步驟8

確認State顯示為Profile Registered。

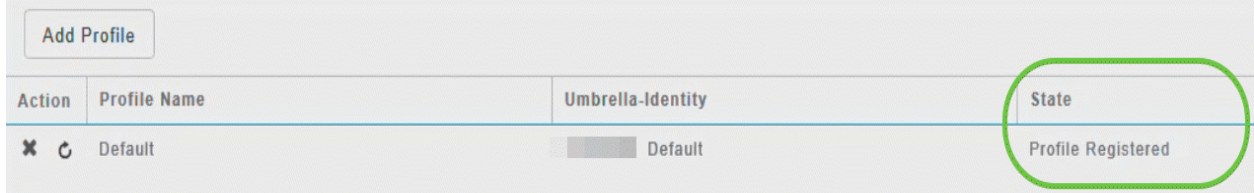

#### 步驟9

在Umbrella控制面板中,導航到部署>核心身份>網路裝置。

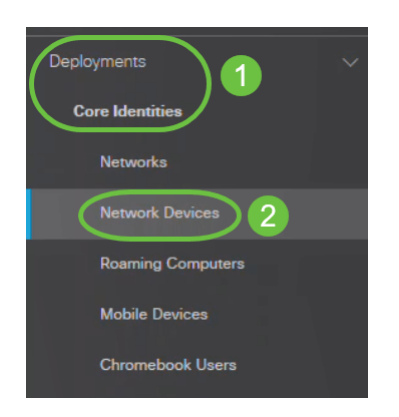

### 您可以檢查您的裝置是否在此視窗中列出。這可能需要幾分鐘時間。

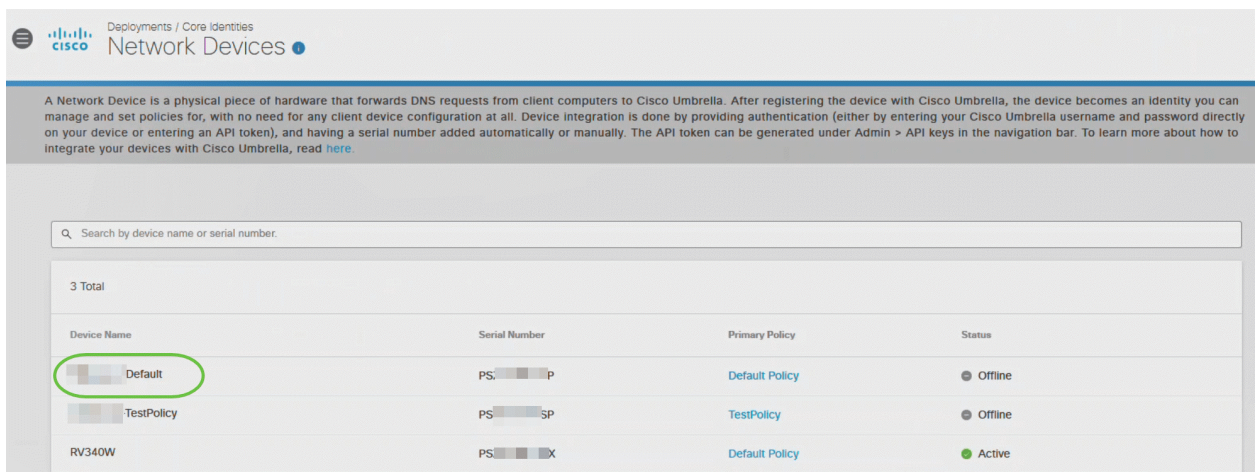

# 將Cisco Umbrella設定檔套用到WLAN

### 步驟1

在主AP的Web-UI中,按一下主螢幕右上角的**雙向箭頭**圖示,切換到Expert View。

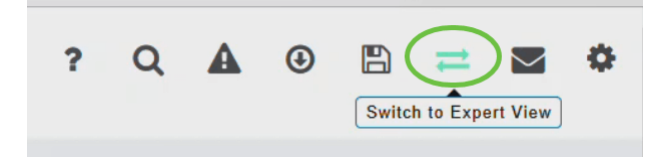

### 步驟2

選擇Wireless Settings > WLANs。

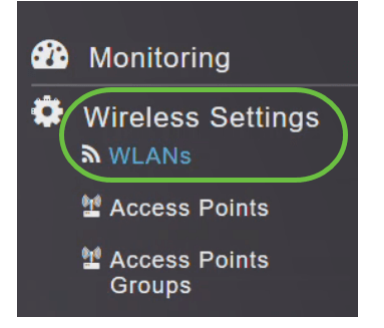

#### 步驟3

按一下Add新增新的WLAN,或按一下edit圖示編輯現有的WLAN。在此示例中,選擇編輯圖示。

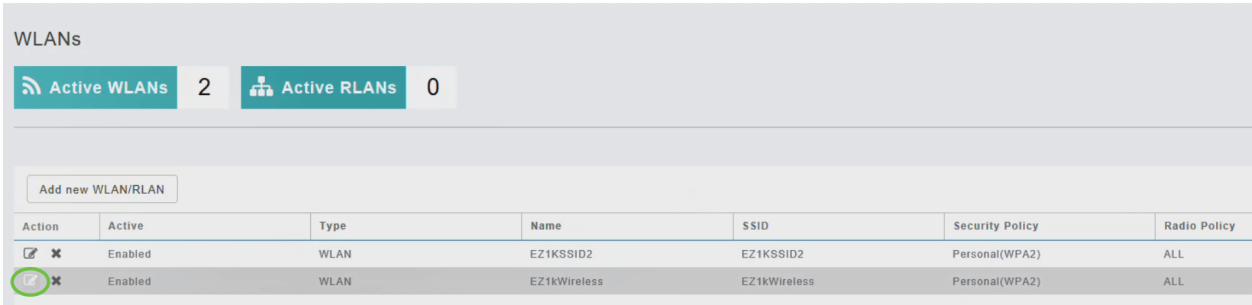

您將看到以下視窗。按一下「Yes」。

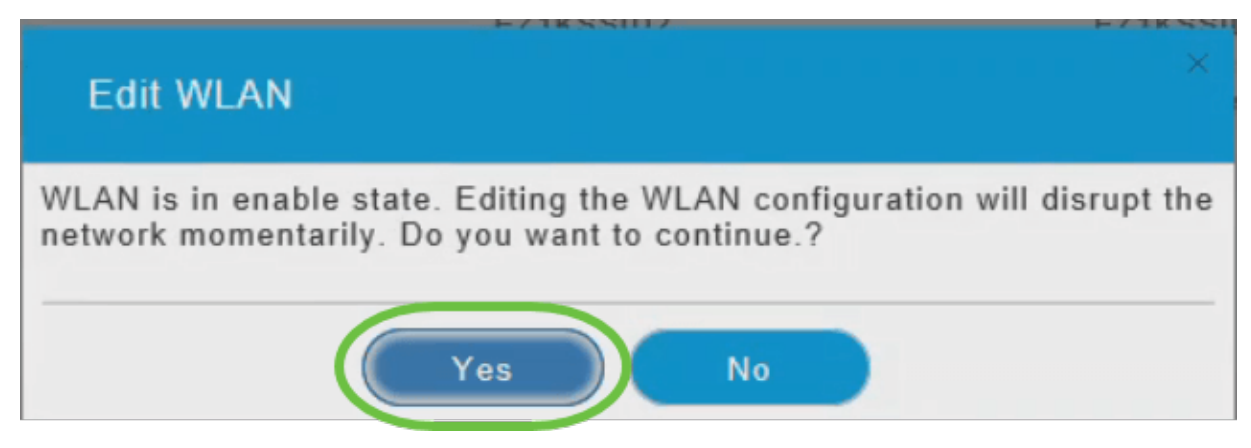

### 步驟4

# 在「Edit WLAN」視窗中,選擇「Advanced」頁籤。

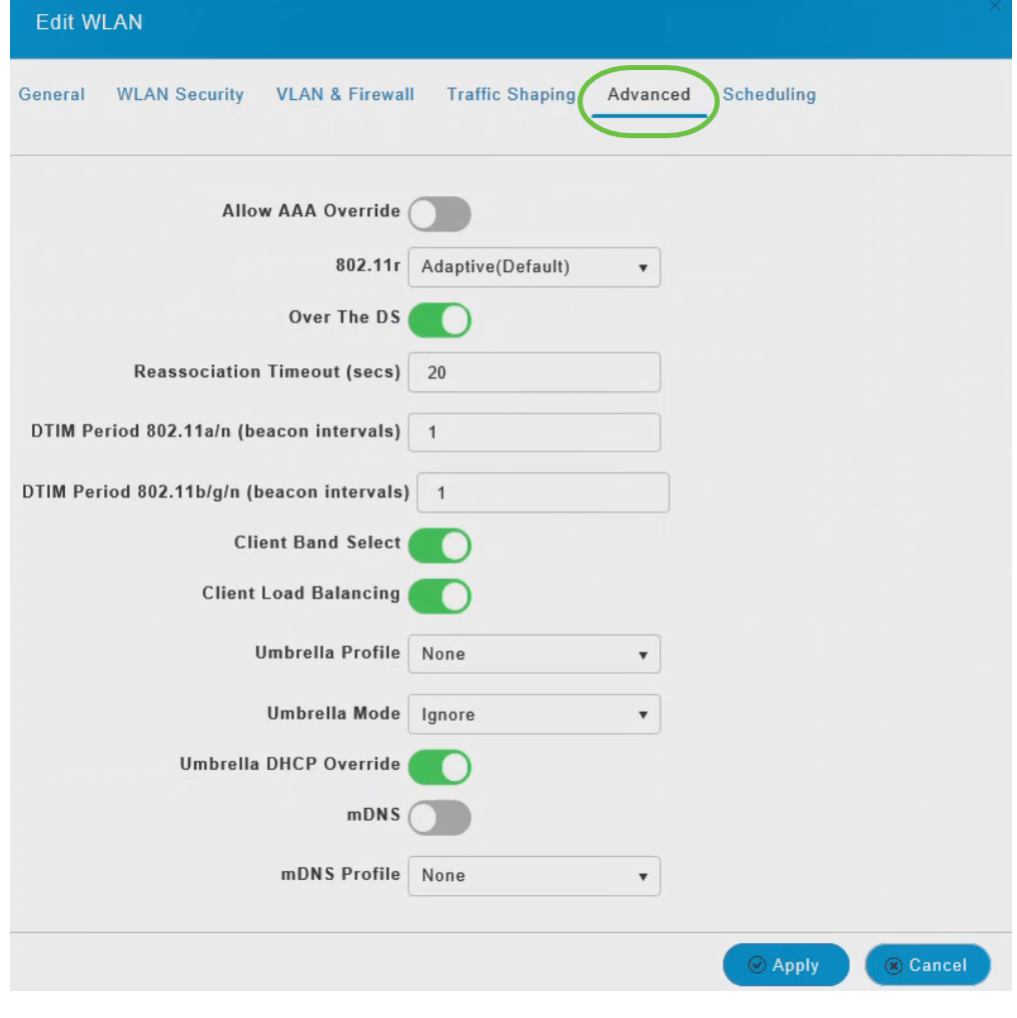

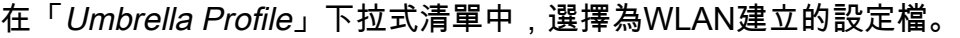

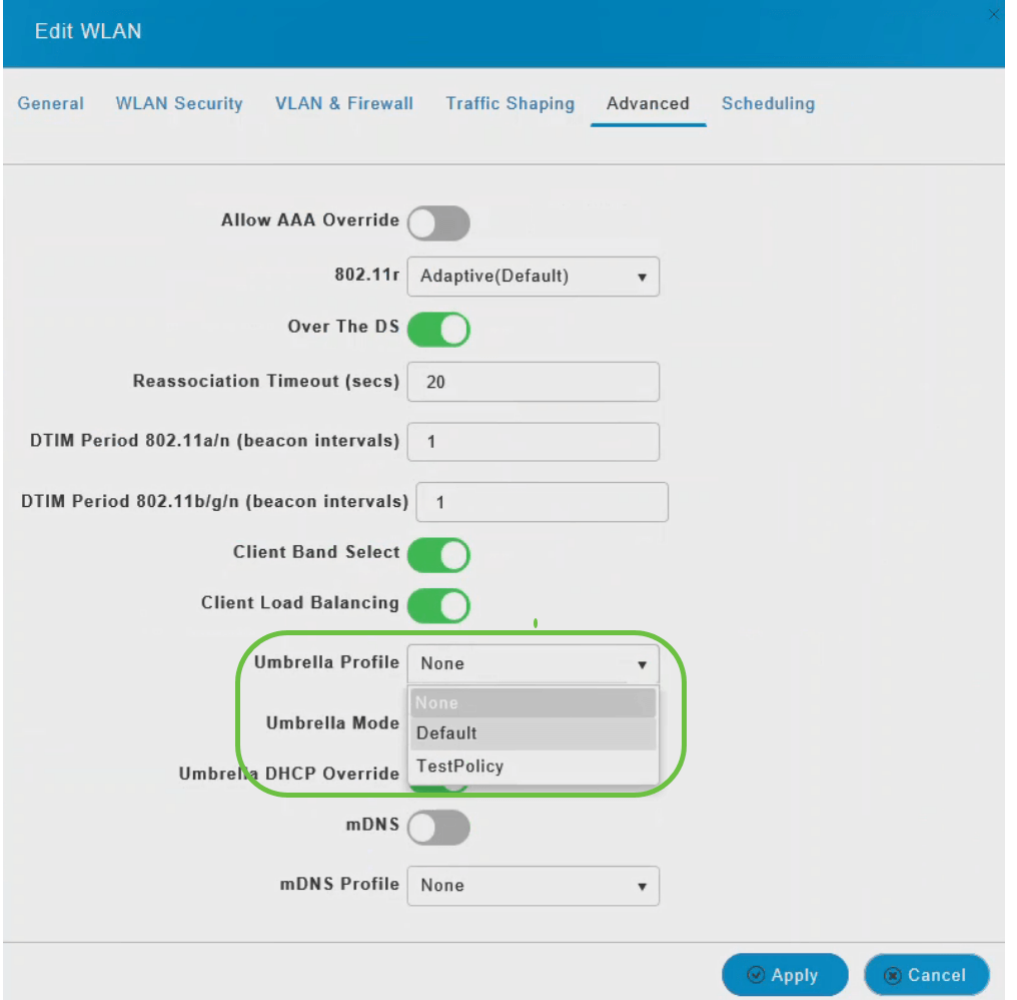

每個WLAN可以有不同的對應設定檔。有關如何將策略新增到Umbrella配置檔案的詳細資訊,請參 閱CBW AP管理指南。

#### 步驟6

在「Umbrella Mode」下拉式清單中選擇Ignore或Forced。

當客戶端獲得DNS IP時,使用者可以在客戶端裝置上手動更改它們,從而繞過Umbrella策略實施。 要防止此安全危害,請將Umbrella Mode配置為Forced。這可確保在客戶端裝置上無法覆蓋 Umbrella策略實施。

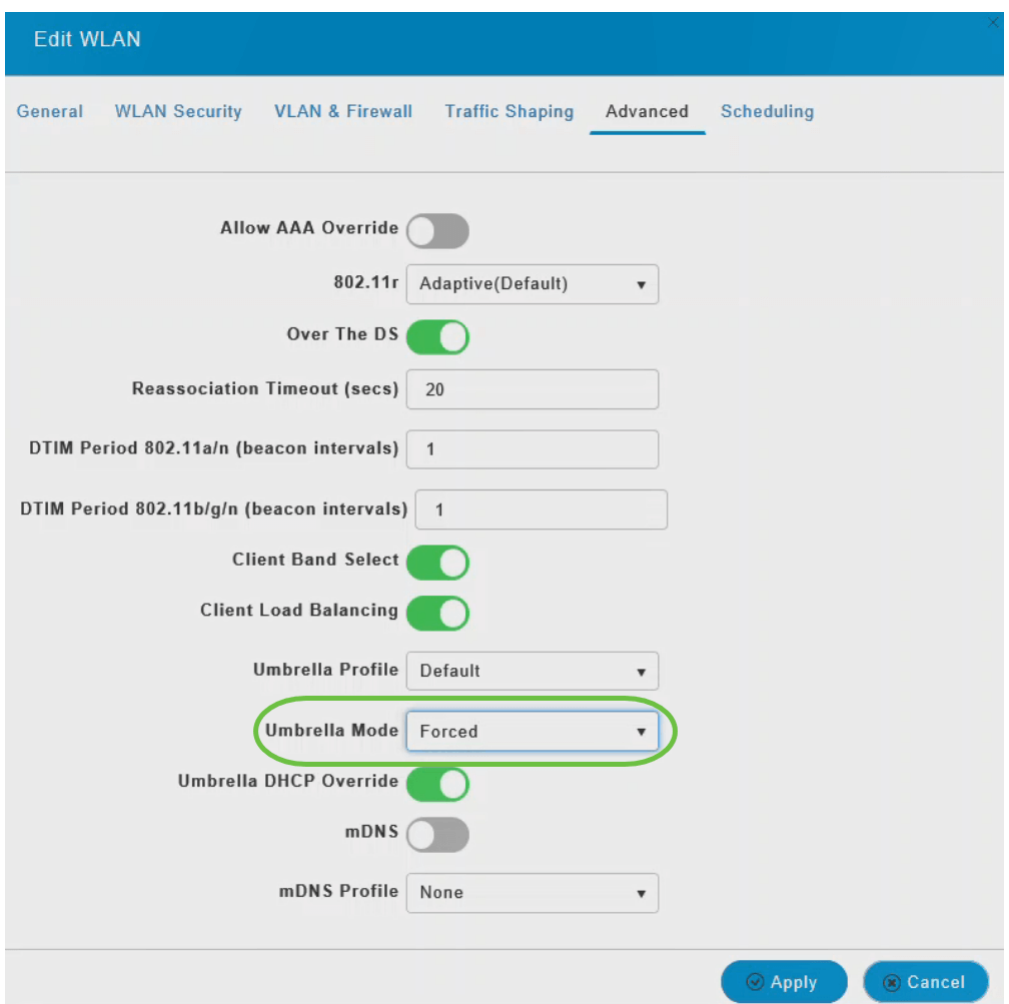

# 第7步

或者,使用Umbrella DHCP Override切換按鈕**啟用**Cisco Umbrella DHCP覆蓋。

客戶端連線到SSID時獲得的DNS IP地址在DHCP伺服器上配置。為了使Umbrella實施發揮作用,客 戶端必須向Umbrella IP地址(208.67.222.222、208.67.220.220)傳送DNS請求。 Umbrella DHCP Override忽略通過DHCP配置的DNS IP,並在客戶端裝置上強制使用Umbrella DNS IP。

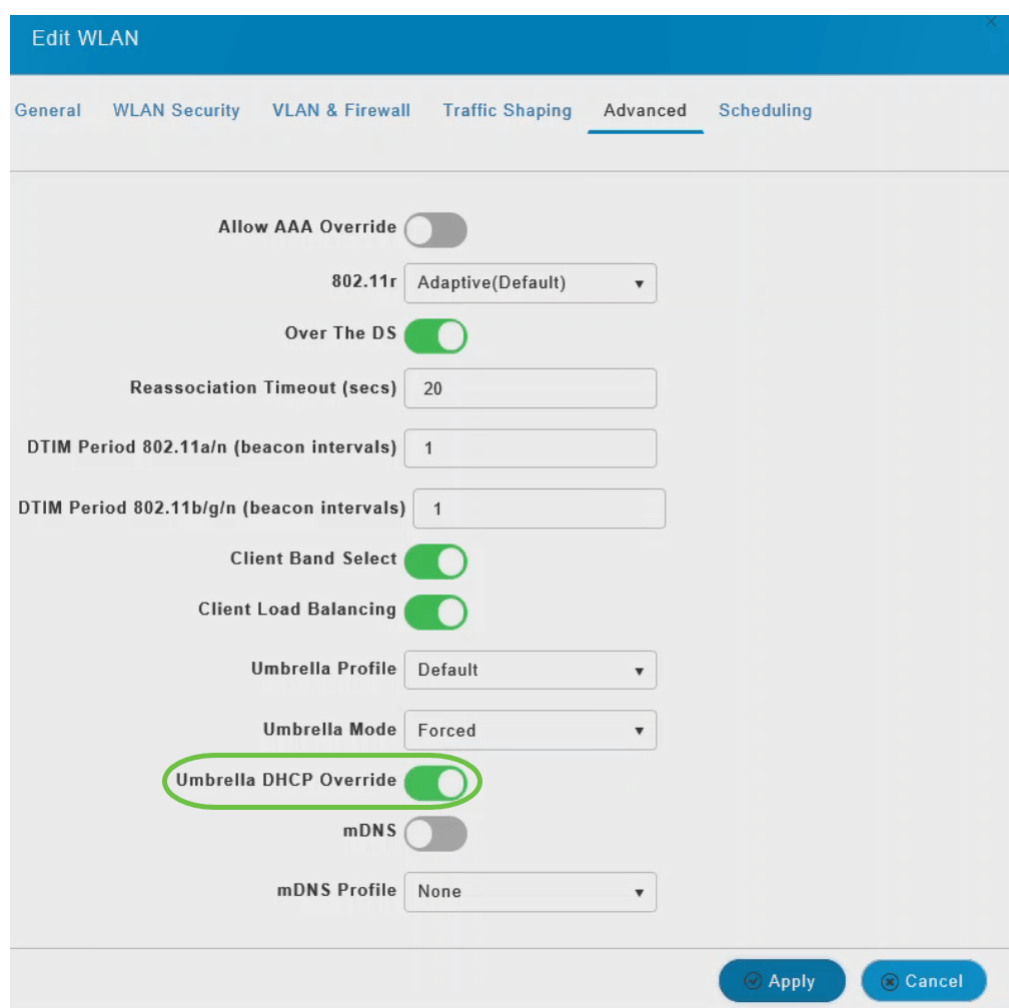

#### 步驟8

按一下「Apply」,然後儲存組態。

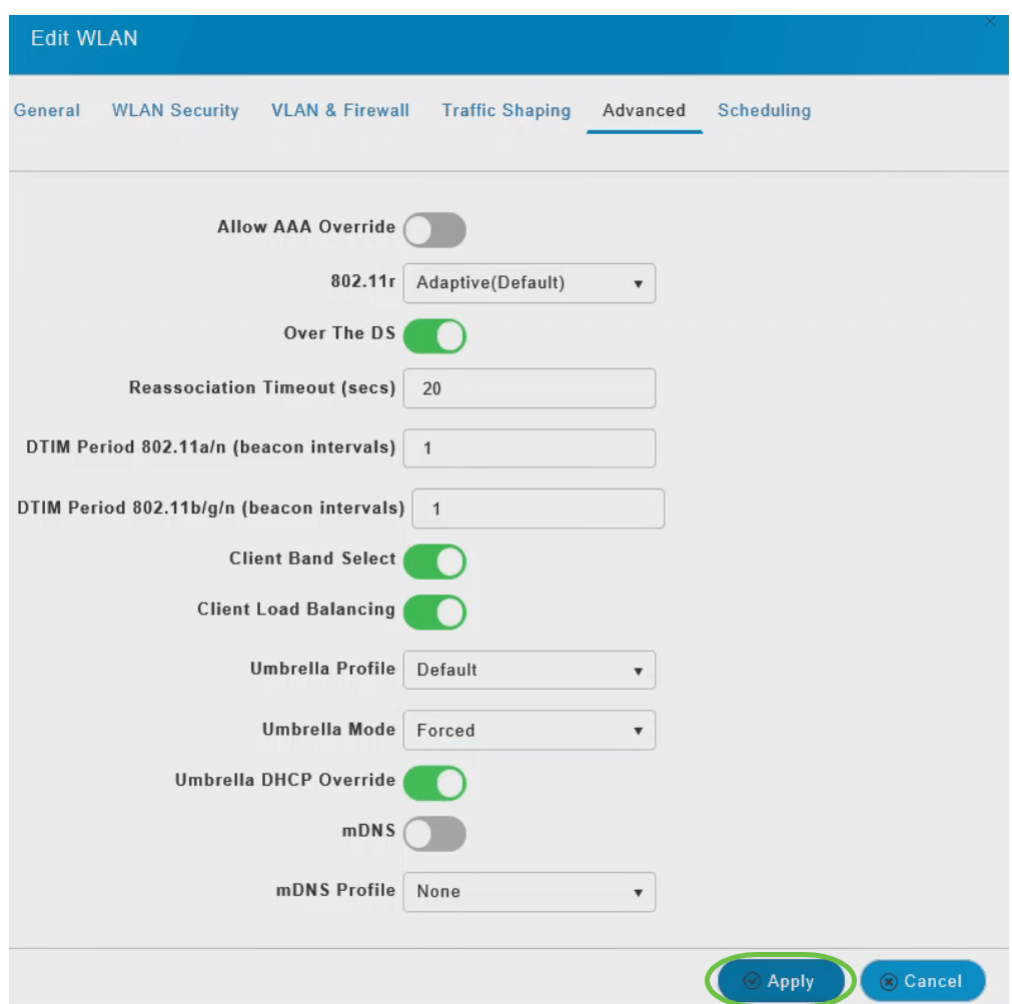

# 結論 Ĩ

你拿到了!您現在已成功在CBW AP上配置Cisco Umbrella。

想要瞭解更多資訊?檢視以下與Cisco Umbrella相關的影片:

[思科技術演講:使用Umbrella和思科S系列接入點保護企業網路](https://www.youtube.com/watch?v=xPdNsyj8-eM&list=PLB4F91009260AB3D7&index=43&t=0s)

[思科技術演講:如何獲取Umbrella帳戶](https://www.youtube.com/watch?v=nrlwRjPQFFE&list=PLB4F91009260AB3D7&index=44&t=0s)

[思科技術演講:設定保護傘策略](https://www.youtube.com/watch?v=bl6u8_c-c1w&list=PLB4F91009260AB3D7&index=45&t=0s)

[常見問題](/content/en/us/support/docs/smb/wireless/CB-Wireless-Mesh/1769-tz-Frequently-Asked-Questions-for-a-Cisco-Business-Mesh-Network.html) [Radius](/content/en/us/support/docs/smb/wireless/CB-Wireless-Mesh/2077-Configure-RADIUS-CBW.html) [韌體升級](/content/en/us/support/docs/smb/wireless/CB-Wireless-Mesh/2063-Upgrade-software-of-CBW-access-point.html) [RLAN](/content/en/us/support/docs/smb/wireless/CB-Wireless-Mesh/2067-RLAN-Port-Config-AP-Groups-CBW.html) [應用程式分析](/content/en/us/support/docs/smb/wireless/CB-Wireless-Mesh/2068-Application-Profiling.html) [客戶端分析](/content/en/us/support/docs/smb/wireless/CB-Wireless-Mesh/2080-Client-Profiling.html) [主要AP工具](/content/en/us/support/docs/smb/wireless/CB-Wireless-Mesh/1895-Master-AP-Tools.html) [Umbrella](/content/en/us/support/docs/smb/wireless/CB-Wireless-Mesh/2071-Configure-Cisco-Umbrella-CBW.html) [WLAN使用者](/content/en/us/support/docs/smb/wireless/CB-Wireless-Mesh/2075-Config-WLAN-Users-CBW.html) [記](/content/en/us/support/docs/smb/wireless/CB-Wireless-Mesh/2064-Setting-Up-System-Message-Logs-CBW.html) [錄](/content/en/us/support/docs/smb/wireless/CB-Wireless-Mesh/2064-Setting-Up-System-Message-Logs-CBW.html) [流量調節](/content/en/us/support/docs/smb/wireless/CB-Wireless-Mesh/2076-traffic-shaping.html) [羅格](/content/en/us/support/docs/smb/wireless/CB-Wireless-Mesh/2074-Rogue-Clients-CBW-Master-AP.html) [干擾源](/content/en/us/support/docs/smb/wireless/CB-Wireless-Mesh/2073-interferers.html) [組態管理](/content/en/us/support/docs/smb/wireless/CB-Wireless-Mesh/2072-Config-Managmt-CBW.html) [埠配置網狀模式](/content/en/us/support/docs/smb/wireless/CB-Wireless-Mesh/2066-Config-Ethernet-Ports-Mesh-Mode.html) [歡迎使用CBW網狀網路](/content/en/us/support/docs/smb/wireless/CB-Wireless-Mesh/1768-tzep-Cisco-Business-Introduces-Wireless-Mesh-Networking.html) [使用電子郵件驗證和](/content/en/us/support/docs/smb/wireless/CB-Wireless-Mesh/2082-Configure-Guest-Network-email-RADIUS-CBW.html) [RADIUS記帳的訪客網路](/content/en/us/support/docs/smb/wireless/CB-Wireless-Mesh/2082-Configure-Guest-Network-email-RADIUS-CBW.html) [疑難排解](/content/en/us/support/docs/smb/wireless/CB-Wireless-Mesh/2109-tz-troubleshooting-CBW-Mesh-Network.html) [使用帶CBW的Draytek路由器](/content/en/us/support/docs/smb/wireless/CB-Wireless-Mesh/kmgmt-2314-Draytek-router-Cisco-Business-Wireless.html)